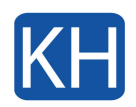

Om du felsöker Office och vill ta bort licensfilerna på din Mac kan du använda verktyget för borttagning av licenser. Detta tar helt bort alla licenser för Microsoft 365 för Mac.

Viktigt: Innan du använder verktyget, se till att du har rätt kontoinformation och lösenord kopplat till ditt köp av Office tillgängligt när du återaktiverar.

Det här verktyget kan också hjälpa om du prenumererar på Microsoft 365 men tidigare köpt Microsoft 365 för Mac en gång på din dator och inte ser vissa prenumerationsfunktioner. Detta kan bero på att din kopia av Office fortfarande använder licensen för ditt engångsköp och inte din prenumeration.

## Innan du börjar

- 1. Kontrollera vilken licens din version av Office använder för närvarande så att du är säker på att du du är berättigad att använda Office-programmen.
- 2. Om du inte avinstallerar Office-apparna för att installera om dem senare, avsluta alla Office-appar. Om du redan har avinstallerat Office, gå till nästa steg.

## Ladda ner och kör verktyget för borttagning av licenser

- 1. Ladda ner verktyget för borttagning av licenser [här](https://go.microsoft.com/fwlink/?linkid=849815).
- 2. Öppna den hämtade .pkg-filen från mappen "Hämtade filer" på din Mac

*OBS!* Om du får ett "oidentifierad utvecklare"-fel, försök öppna filen genom att hålla ned Ctrl + klicka på filen > Öppna.

- 3. Välj *Fortsätt* och följ anvisningarna i installationsguiden.
- 4. När du är redo att slutföra borttagningen av licensen väljer du *Fortsätt*. Du kan behöva ange lösenordet för din Macs lokala administratörskonto.
- 5. När verktyget har tagit bort licenserna väljer du *Stäng*
- 6. Öppna nu valfri Office-app och logga in för att aktivera med e-postkontot som är kopplat till din Microsoft 365 för Mac-licens. Om du felsöker ett problem kan du behöva installera om Office innan du loggar in.

När du har lyckats aktivera, starta om datorn och sedan är du igång!

Om det skulle få problem med att ta bort din gamla eller att aktivera din nuvarande licens, [kontakta oss s](https://www.khconsulting.se/kontakta-oss/)å kan vi hjälpa till.